# **USO DEL SOFTWARE**

## **ARCHIVIO GENERALE ED ARCHIVIO DI PROGETTO**

Gli archivi sono suddivisi in archivio generale ed archivio di progetto.

L'archivio generale contiene informazioni e dati relativi a:

- località;
- materiali edilizi;
- pareti;
- finestre;
- ponti termici.

L'archivio di progetto contiene informazioni e dati relativi a:

- pareti;
- finestre;
- ponti termici.

Le informazioni contenute nell'archivio generale possono essere trasferite nell'archivio di progetto, seguendo le indicazioni del manuale, mentre non è possibile trasferire le informazioni dell'archivio di progetto nell'archivio generale.

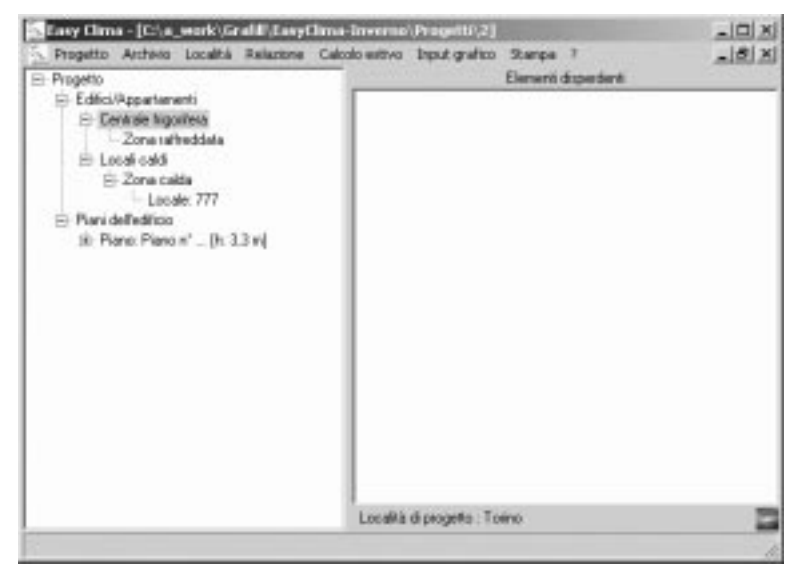

Non è necessario costruire a priori tutto l'archivio (o banca dati) di progetto: il software consente di attingere direttamente dall'archivio generale le pareti, i serramenti, i ponti termici e la caldaia necessaria per la realizzazione di un progetto. Questi elementi, una volta utilizzati, verranno copiati nell'archivio di progetto: quest'ultimo cresce man mano che si selezionano i componenti per descrivere locali zona e centrale termica.

Qualora fosse utile per la tipologia dei lavori eseguiti disporre di un progetto standard, si consiglia di creare un progetto di riferimento (ad esempio "PROGETTO BASE") e poi iniziare ogni nuovo lavoro completo dei dati relativi a località, pareti, finestre e ponti termici duplicando il progetto base. Per la duplicazione, utilizzare il comando **Salva con nome** ...

Qualora si desiderasse riprendere ali archivi di un progetto esistente per utilizzarli in un nuovo progetto, dopo aver salvato il progetto originario modificare tutto quello che non serve (centrale, zona, piani, locali, ecc…) e salvare il progetto con un altro nome con il pulsante <mark>Salva con nome...</mark> .

#### **BARRA MENU PRINCIPALE**

Con la creazione (o apertura) di un progetto, vengono visualizzate la barra menu principale e due cartelle: "Edifici/Appartamenti" e "Piani dell'edificio".

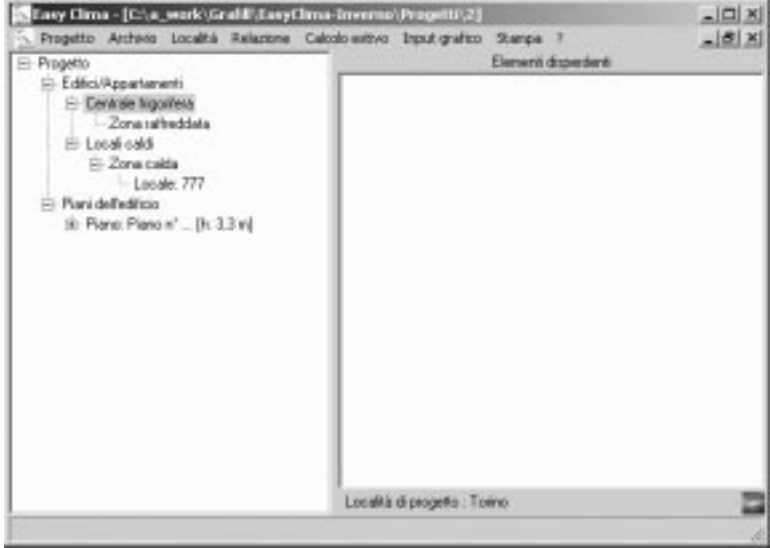

Tutti i componenti del progetto vengono visualizzati sotto forma di cartelle e schede raccolte in una struttura ad albero, che ne evidenzia la successione e facilita l'individuazione delle relazioni fra i diversi elementi. Le cartelle sono apribili se hanno il segno "+", sono chiudibili se hanno il segno "-".

Le operazioni di apertura e chiusura delle cartelle che compongono l'albero del progetto sono:

– per aprire una cartella: cliccare 2 volte, in rapida sequenza, sulla cartella chiusa (segno"+");

– per chiudere una cartella: cliccare due volte, in rapida sequenza, sulla cartella aperta (segno "-").

La barra del menu principale consente di gestire gli archivi, avviare i calcoli e le stampe, impostare e definire i progetti. Sopra la barra del menu compare il nome ed il percorso del progetto attivo.

Mentre nella parte sinistra dello schermo compare l'"Albero di progetto", nella parte destra compare l'"Albero" degli elementi disperdenti, relativo al locale selezionato. Le due parti possono essere ridimensionate trascinando la retta verticale di separazione con il mouse.

Le voci del menu (che saranno illustrate dettagliatamente nel capitolo successivo) sono:

#### **Il menu PROGETTO**

**Nuovo:** per creare un nuovo progetto; **Apri…:** per accedere ad un progetto memorizzato; **Gestione progetti:** per accedere alla maschera di gestione dei progetti; **Salva:** per salvare il progetto in corso; **Salva con nome:** per salvare il progetto con nome e percorso diversi; **Chiudi:** per chiudere il progetto attivo e ritornare al menu principale; **Esci:** per uscire da Easy Clima – ESTATE.

#### **Il menu ARCHIVIO**

Generale: banca dati generale; **Di progetto:** banca dati del progetto attivo.

### **Il menu LOCALITÀ**

**Scelta località:** per selezionare la località tra quelle in archivio; **Modifica località:** per modificare i dati standard del clima e del territorio della località selezionata.

#### **Il menu RELAZIONE**

Attivo ma non utilizzabile. Tale comando viene utilizzato dal Modulo **CARICHI TERMICI INVERNALI**.

#### **Il menu CALCOLO ESTIVO**

**Calcola:** par avviare i calcoli e la stampa in Excel;

**Dati generali edificio e luci:** per selezionare le caratteristiche degli impianti di illuminazione e la capacità termica dell'edificio.

#### **Il menu INPUT GRAFICO**

Attivo solo nel modulo standard della SECOS Engineering.

#### **Il menu STAMPA**

**Menu di stampa:** per accedere al menu di selezione delle stampe.

#### **Il menu GUIDA ? (HELP)**

**Sommario:** per accedere alla pagina iniziale dell'help;

**Cerca:** per ricercare un argomento dall'indice analitico;

**Come usare l'aiuto:** per le istruzioni sull'utilizzo dell'help;

**Informazioni:** per la visualizzazione di informazioni generali e della versione del software in uso.

Il software è corredato di numerosi aiuti in linea che possono essere consultati premendo il pulsante **F1** 

Tali aiuti consentono di consultare, sinteticamente, tabelle e norme di riferimento per i singoli argomenti. Se il messaggio di aiuto non fosse disponibile in linea, cliccare su | ? del menu principale e attraverso la funzione "Cerca" ricercare l'argomento desiderato.

#### **IL METODO DI CALCOLO**

Il software consente di determinare il carico termici estivo nei locali (sensibile e latente) con il metodo delle funzioni di trasferimento (TFM), illustrato in ASHRAE Foundamentals Handbook, 1997.

Può lavorare in parallelo con il software di calcolo delle dispersioni e per la verifica dell'edificio ai fini della Legge 10/91, software che è edito in questa stessa collana.

Tale metodo prevede lo sviluppo del calcolo in due fasi, la prima per determinare il carico istantaneo nel locale dovuto a qualsiasi tipo di sorgente (luci, persiane, insolazione, ecc...) e la seconda per determinare il lavoro effettivo che rimane nel locale e deve essere smaltito dall'impianto.

Il carico istantaneo viene indicato anche come Heat Gain (HG) e il carico effettivo come Cooling Loads (CL).

Il carico istantaneo si suddivide a sua volta in:

– carico sensibile, dovuto alla differenza di temperatura;

– carico latente, dovuto alla presenza di umidità.

Il carico sensibile è presente come componente convettiva (che ha effetto immediato sulla temperatura dell'aria del locale) e componente radiante.

Questa parte si trasferisce alle pareti, agli arredamenti, ecc... a seconda della temperatura che ha la fonte emittente (persona, luce, vetro, ecc..) e la fonte ricevente (sostanzialmente la temperatura delle pareti e dei mobili interni).

In base a queste temperature, ad ogni ora del giorno si potrà presentare una diversa situazione:

- la superficie interna è in grado di assorbire le radiazioni emesse dalle sorgenti in quel momento;
- la superficie interna, non solo non è in grado di assorbire la radiazione emessa dalle sorgenti, ma emette calore per effetto dell'accumulo effettuato nelle ore precedenti;
- il software calcola il bilancio che si viene a determinare, ora per ora, per i mesi di luglio e agosto, quelli che, nel nostro Paese, sono i più caldi.

Il software completo della SECOS Engineering è in grado di estendere il calcolo a tutti i mesi dell'anno. Lo schema di flusso può essere così riassunto:

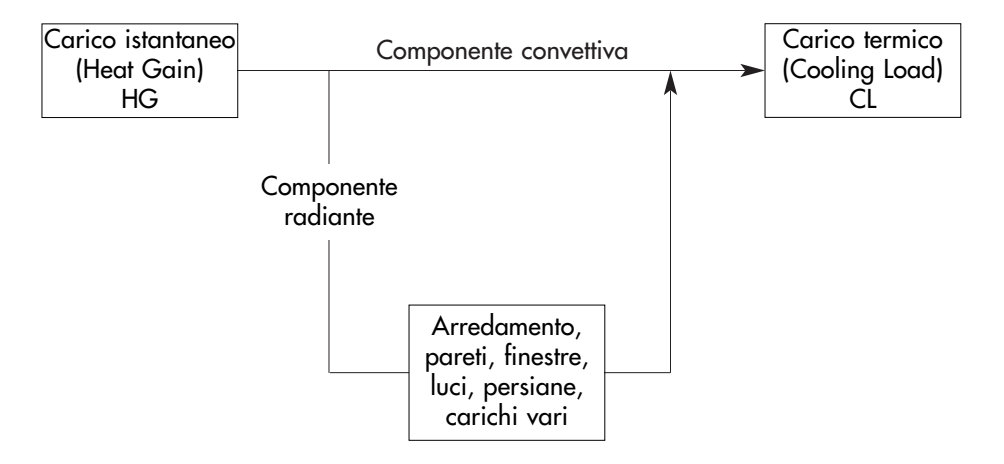

Occorre precisare che il carico termico che deve essere smaltito effettivamente dall'impianto, coincide con il valore di CL solo se l'ambiente mantiene pressoché costante la sua temperatura. Se ciò non avviene, la variazione ciclica del carico viene modificata e, al momento dell'avviamento di un impianto che è stato fermo, può accadere che il valore calcolato di CL per quell'ora sia insufficiente a garantire le condizioni interne di progetto.

Per fronteggiare questa situazione, può essere necessario un periodo di pre-accensione dell'impianto, più o meno lungo, prima di raggiungere la temperatura voluta.

In linea di massima, il valore di picco del CL è sufficientemente rappresentativo del carico massimo da smaltire e quindi della potenza che deve avere il terminale.

La potenza nominale erogata dal terminale dovrà essere realisticamente ridotta per effetto di fattori penalizzanti non sempre considerati nei cataloghi: sporcamento interno (incrostazioni) ed esterno (dovuto alla polvere presente nell'aria), calo di rendimento del ventilatore, ecc...

La potenza effettivamente necessaria in base all'ora di accensione e dell'ora in cui si vuole ottenere la temperatura, viene calcolato da un modulo presente nell'edizione completa del software, distribuita dalla SECOS Engineering.

## **SEQUENZA DI LAVORO**

Il software è strutturato per lavorare a progetto.

Tutti i dati di un progetto sono raccolti sotto una cartella (o directory). Il nome di tale cartella viene assegnato dall'utente; lo stesso nome viene utilizzato dal software per generare automaticamente il file di riconoscimento del progetto.

La sequenza suggerita per lavorare correttamente è la seguente:

- **denominare il progetto** e definire il percorso per il salvataggio;
- **scegliere la località** e modificarla, se necessario;
- **definire i dati** di progetto da stampare;
- **descrivere la zona**: estate, Legge 10/91;
- **inserire i piani**, i locali e le strutture disperdenti;
- **inserire i locali**: nome, superficie, caratteristiche, ecc...;
- **inserire le strutture disperdenti** dei singoli locali: pareti, pavimento, soffitto, ecc...;
- **eseguire i calcoli**;
- **avviare le stampe**.

Nelle pagine seguenti verranno illustrate le varie tappe, ad eccezione delle stampe, trattate in un capitolo a parte.

#### **IL PROGETTO**

Il lavoro si sviluppa dopo aver aperto un progetto oppure dopo averne creato uno nuovo.

Un "Progetto" può essere aperto dalla maschera di avvio oppure dal menu "Progetto" presente sulla barra dei menu.

La gestione dei progetti si effettua con questa maschera:

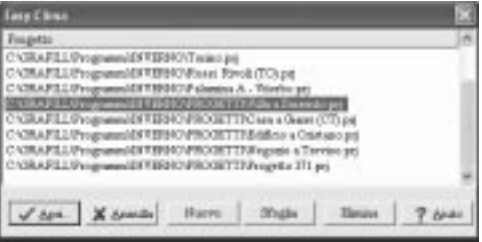

Essa contiene l'elenco dei progetti ed il relativo percorso. Il progetto selezionato è evidenziato in blu.

I pulsanti attivi sono:

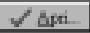

per andare al menu principale aprendo il progetto selezionato;

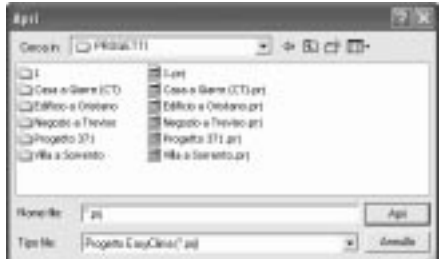

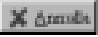

Nuovo

**X** dimula per andare al menu principale senza aprire il progetto;

per creare un nuovo progetto viene attivata la seguente maschera, nella quale il nome del progetto va inserito nel campo bianco.

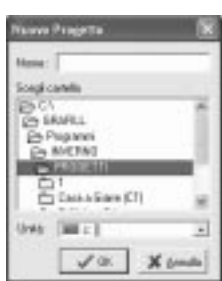

Si suggerisce di memorizzare i progetti in una directory (cartella) dedicata. Per individuare la cartella posizionarsi su di essa (campo blu). Per creare una cartella, utilizzare, preventivamente, i comandi di Windows. Ogni nuovo progetto creato viene individuato con un file avente il nome del progetto con estensione **.prj** ed una cartella (directory), che viene automaticamente creata, con lo stesso nome.

Quando si crea un nuovo progetto è necessario specificare la directory di destinazione e il nome da assegnare al progetto.

Non è richiesto di precisare l'estensione del file di accesso.

3feglis per la visualizzazione dell'albero in cui sono organizzate le cartelle contenenti i progetti. Per selezionare ed aprire un progetto occorre posizionarsi sulla directory o cartella desiderata. Quella attiva è in "Cerca in:".

Ogni progetto è identificato con:

- **directory** creata automaticamente con il nome indicato dall'utente: contiene tutti i files del progetto. Normalmente i progetti dovrebbero trovarsi sotto PROGETTI;
- **File di controllo del progetto**, con lo stesso nome della directory e con estensione **.prj**.

Elimina per eliminare il progetto selezionato;

 $7 \text{ km}$ per attivare l'help in linea.

Le icone a lato di **"Cerca in"** consentono di:

 $\epsilon$  andare alla cartella aperta più recente;

**E** andare al livello superiore;

creare una nuova cartella;

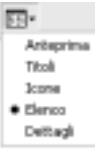

definire la modalità di visualizzazione del menu, scegliendo dall'elenco (attivabile con il menu a tendina).

## **LOCALITÀ**

Per selezionare la località tra quelle in archivio è necessario scorrere la tabella oppure digitare il nome della località nel campo "Località scelta". Confermare quando viene evidenziato (campo blu) il nome della località. Sono presenti in archivio quasi tutti i comuni italiani. Se il comune non è presente, annullare il comando, andare in "Archivio generale" ed inserirlo.

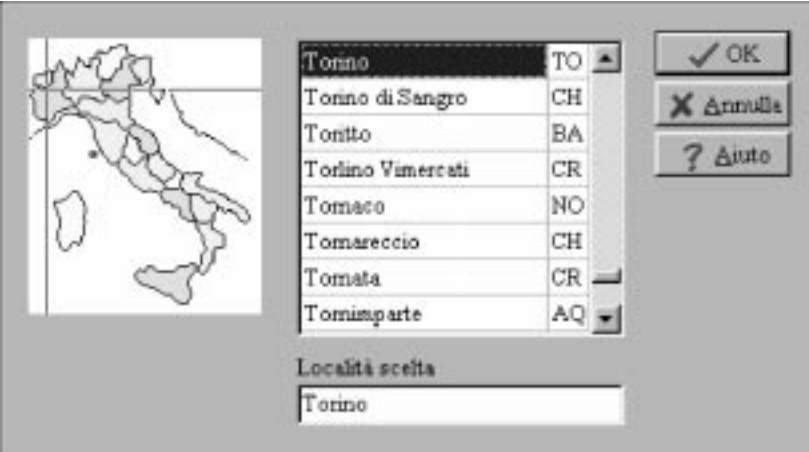

Nella scheda della località sono memorizzati i dati climatici. Si accede alla scheda da "Archivio Generale".

Trattandosi di calcoli estivi, la località deve essere completata dei dati estivi. In archivio sono inseriti tutti i comuni italiani, ma i dati estivi sono inseriti solo per i capoluoghi di provincia. Occorre verificare che questi dati siano presenti. La selezione di un comune con i dati estivi è segnalata dalla relativa icona, in basso a destra, nella maschera principale del software. Per maggiori dettagli e per accedere alla scheda, utilizzare il comando "Archivi Generali". Si ribadisce di verificare con attenzione i dati estivi memorizzati, che devono essere conformi alle richieste del cliente che utilizza l'impianto.

#### **CENTRALE FRIGORIFERA**

Il software consente l'inserimento di una centrale frigorifera; il software completo della SECOS Engineering consente l'inserimento di più centrali. Ad ogni centrale corrisponde una zona (venti per il software completo). Il numero di piani è libero.

Per evitare che i locali non raffreddati siano elencati nelle relazioni di calcolo, è stata inserita una seconda "centrale", la cui denominazione è locali caldi. I locali non raffreddati vanno elencati in un'unica zona, denominata zona calda. La videata è la seguente:

```
El-Progetto
- Editci/Appartment
   Cervisie higostera
         Zona ratheddata
   R-Local cald
      El Zona calda
            - Locale: 777Finni dell'edition
   8 Piano Piano n' ... Jh: 3.3 ml
```
Cliccando con il tasto destro del mouse sulla cartella **"Edificio/Appartamenti"** dall'albero progetto si apre questo menu a tendina:

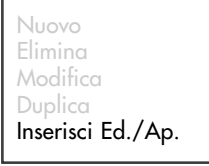

Nessuna di queste opzioni è attiva. Il software completo della SECOS Engineering consente l'attivazione di tutte le opzioni (nuovo, elimina, duplica). Cliccando, con il tasto destro del mouse su "Centrale frigorifera", appare un menu contenente le seguenti voci:

**Nuovo**: NON ATTIVO; **Elimina**: NON ATTIVO; **Modifica**: per modificare la centrale frigorifera (vedi paragrafo seguente); **Duplica**: NON ATTIVO; **Inserisci Zona**: NON ATTIVO; **Verifica Legge 10**: NON ATTIVO; **Calcolo dispersioni**: NON ATTIVO.

#### **ZONA**

Terminate le operazioni di inserimento dati relativi alla centrale, chiudere la maschera e premere sulla "Zona" per attivare il pulsante **Modifica :** 

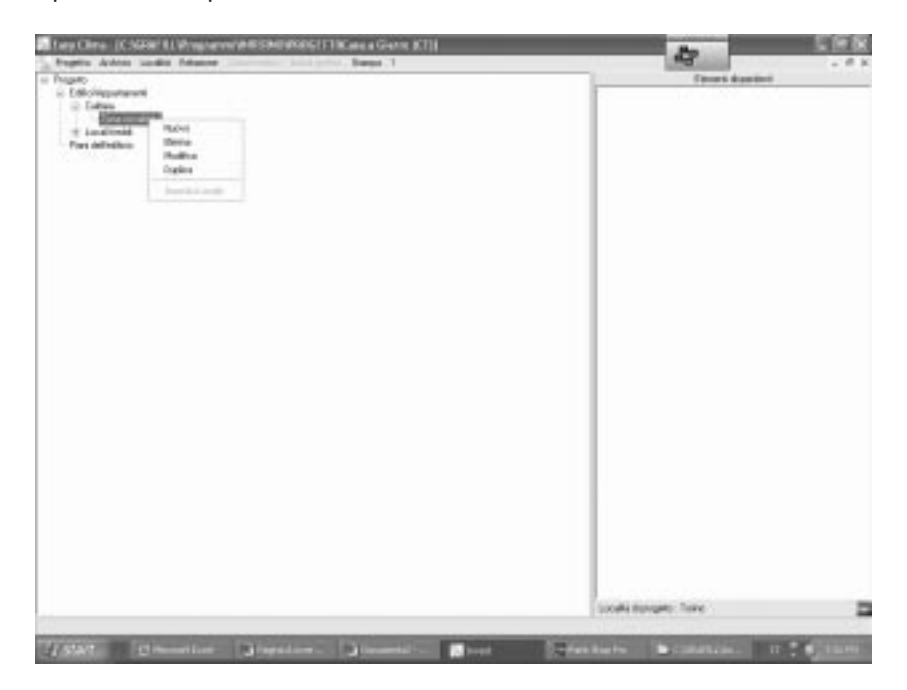

Si definisce zona termica uno spazio racchiuso da un involucro edilizio raffreddato ad una medesima temperatura e con la stessa tipologia impiantistica (ventiloconvettori, tutta aria, ecc...). Quindi, per zona s'intende un gruppo di locali omogenei, facenti tipo allo stesso frigorifero, dotati di un medesimo impianto. Per accedere alla zona, come già detto, occorre premere su che si attiva con **Modifica** il tasto destro del mouse, quando il cursore evidenzia "Zona raffreddata".

La zona è descritta in tre schede, di cui solo una deve essere compilata. Le altre due schede (Inverno e Legge 10), sono necessarie solo con il modulo **CARICHI TERMICI INVERNALI**.

#### **Scheda Estate**

Per il calcolo delle potenze estive, sono necessari i dati inseriti in 4 sottoschede:

- **Scheda 1:** ambiente/impianto;
- **Scheda 2:** persone;
- **Scheda 3:** uffici;
- **Scheda 4:** altri carichi.

Ogni scheda ha in comune l'intestazione, nel quale è scritto:

– **codice/cescrizione**, di default "Zona Raffreddata" (la descrizione è modificabile).

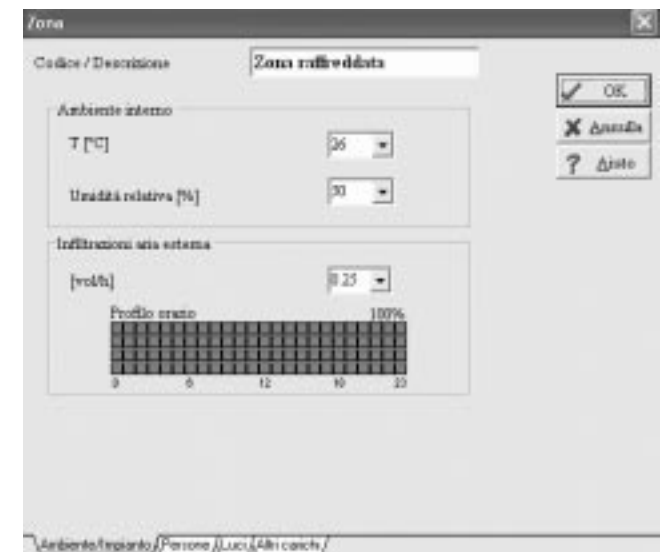

La prima scheda, denominata "Ambiente/Impianto" consente l'inseriemento di dati relativi alle caratteristiche dell'ambiente.

Vengono definite:

- **temperatura ambiente**, T [°C]: temperatura di default che sarà assegnata ai locali della zona in mancanza di altre specifiche. Il valore di taratura del termostato, per ogni ambiente, durante le 24 ore è fissato dal software che calcolerà la potenza necessaria per mantenere questo valore ora per ora;
- **umidità relativa** [%]: umidità relativa di default che sarà assegnata ai locali della zona;
- **ricambio naturale** di default per la stagione estiva (infiltrazioni di aria esterna) assegnato ai locali appartenenti alla zona.

I carichi endogeni (prodotti all'interno del locale) vengono definiti attraverso l'utilizzo delle altre tre schede: "Persone", "Luci" ed "Altri Carichi". Nella scheda "Persone", vengono definite:

– **area pro-capite**, cioè l'area media occupata da ogni persona. Viene utilizzata per il calcolo automatico del numero di persone presenti nel singolo locale, secondo questa formula il cui valore risultante sarà arrotondato all'intero superiore.

> area del locale [m2] area del locale [m2] = persone presenti nel locale

- **potenza pro-capite** considerata, suddivisa in carico sensibile e latente. Con o "Aiuto" **F1**si accede ad informazioni sul colore emesso dagli occupanti in un edificio condizionato;
- **profilo orario d'occupazione**, inteso come andamento orario dell'occupazione, in step pari al 25% ciascuno. In partenza, la presenza massima è indicata con quattro caselle rosse verticali,

il 75% del massimo con tre caselle rosse verticali, il 50% con due caselle e al 25% con una casella. Questa presenza potrà essere indicata per ognuna delle 24 ore della giornata. Nell'esempio sopra riportato, le persone sono presenti secondo questo andamento:

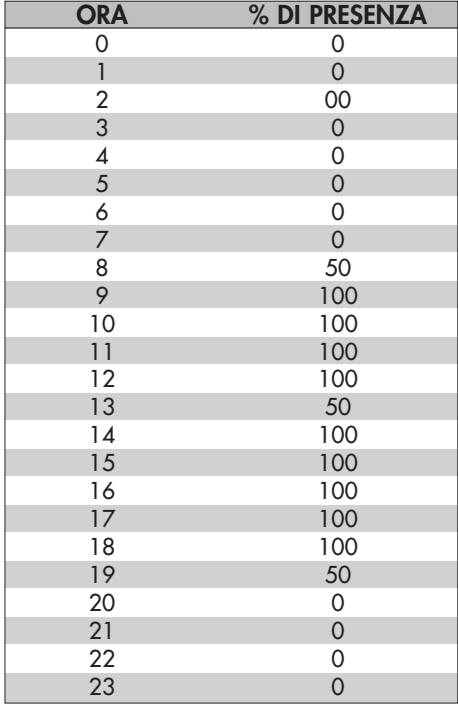

Nella scheda, "Luci", vengono definiti, per le lampade fluorescenti:

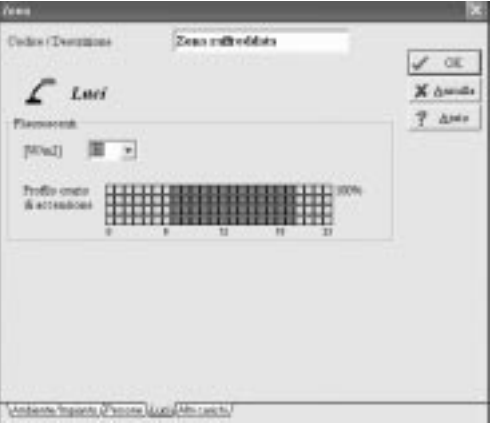

- **potenza specifica** al m<sup>2</sup> il valore, moltiplicato per la superficie del locale, fornirà la potenza totale installata nel singolo ambiente;
- **profilo orario d'accensione**, analogo al profilo di presenza delle persone, visto nella scheda precedente. Nell'esempio, le luci sono sempre accese dall'ora ottava (compresa) all'ora diciannovesima (compresa). Una tabella d'aiuto è accessibile sia premendo F1 , che "Aiuto".

Nella scheda, "Altri Carichi", vengono definiti:

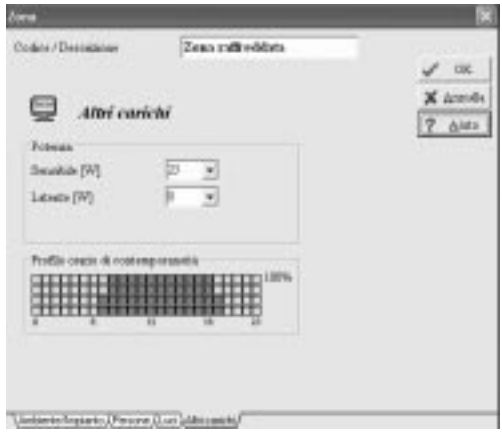

– **carichi termici sensibili e latenti** dovuti ad altre fonti, diverse da persone o luci, presenti in ogni locale.

Il valore inserito sarà moltiplicato per la superficie del locale assunti, di default, per determinarne la potenza totale installata;

– **profilo orario del carico**, analogo al profilo di accensione delle luci.

#### **PIANI**

#### **ATTENZIONE: l'inserimento dei piani deve precedere quello dei locali.**

Cliccando con il tasto destro del mouse su "Piani dell'edificio" dell'albero Progetto, appare il menu:

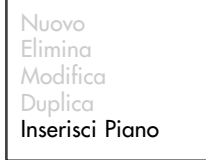

Le opzioni "Nuovo, Elimina, Modifica, Suplica" sono attive quando si seleziona un piano già inserito; l'opzione "Inserisci piano" è sempre attiva.

Cliccando su "Inserisci Piano" compare la maschera:

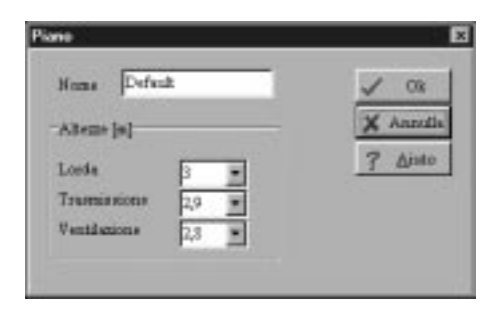

- Si inseriscono questi dati:
- **nome** o codice identificativo del piano;
- **altezze** caratteristiche del piano:

**Lorda** (H1) utilizzata ai fini del calcolo del volume lordo dell'edificio (Legge 10/91); **Trasmissione** (H2) utilizzata per il calcolo delle superfici scambianti delle pareti; **Ventilazione** (H3) utilizzata ai fini del calcolo del volume netto dei locali, per la valutazione delle infiltrazioni (del ricambio naturale).

## **LOCALI**

Per l'inserimento dei locali (max 20) posizionarsi su "Piano" dell'albero di progetto e cliccare con il tasto destro del mouse.

Apparirà il menu a seguire riportato, nel quale i primi comandi vengono utilizzati per la gestione dei piani ed il comando <sub>Inserisci Locale , permette di inserire un locale nel piano attivo.</sub>

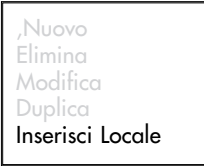

**Nuovo:** per inserire un nuovo piano;

**Elimina:** per cancellare il piano selezionato; **Modifica:** per modificare i valori del piano selezionato; **Duplica:** per duplicare il piano selezionato; **Inserisci Locale:** vedi pagine seguenti.

Di ogni locale deve essere individuata la zona di appartenenza.

Cliccando sul comando <sub>Inserisci Locale appare "Scelta Zona" che permette di associare una zona</sub> al locale da inserire:

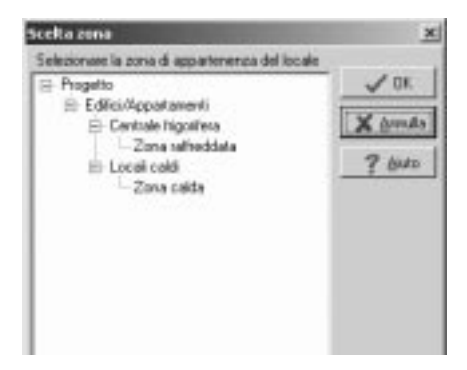

Il locale che si vuole inserire potrà essere:

- **un locale condizionato**, da considerare nel calcolo dell'impianto di condizionamento, quindi nel dimensionamento della frigorifero. Si tratta quindi di un locale che fa parte del volume condizionato, appartenente alla "zona raffreddata" della "centrale frigorifera";
- **un locale esterno al volume da condizionare**, quindi da non considerare nel calcolo dell'impianto. Si tratta quindi di un locale considerato "caldo"(iIn questo elenco non si devono mai comprendere aree esterne: cortili, portici, ecc...), appartenente alla "zona calda" dei "locali caldi". Per selezionare la zona di appartenenza, posizionare il cursore sulla linea corrispondente e clic-

care con il tasto sinistro del mouse. Confermare la scelta con **OK** .

Confermata la zona di appartenenza appare la maschera del "Locale" aperta sulla scheda "Inverno" utilizzabile per l'inserimento dei dati del locale necessari al calcolo invernale.

Nel nostro caso è da attivare la scheda "Estate", che si presenta così:

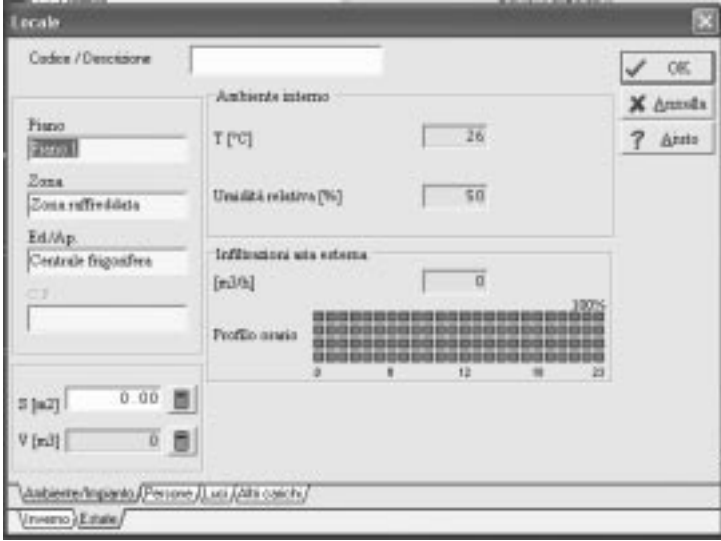

I principali valori della zona di appartenenza si presentano in campo celeste e possono essere modificati.

I colori dei campi hanno questo significato:

**giallo:** campi informativi, non accessibili;

**bianco:** input necessario;

**verde:** input possibile, ma non necessario;

**celeste:** valore prestabilito, calcolato secondo i dati della zona o del piano di appartenenza; è il risultato di una formula prefissata.

Nello specifico la superficie del locale è l'unico valore da inserire sempre.

Gli altri valori possono essere inseriti manualmente (rendendo il campo verde), oppure possono essere accettati quelli proposti (campo celeste):

– **T**, temperatura ambiente interno (uguale a quella di zona);

– **umidità relativa** (uguale a quella di zona);

– **infiltrazioni** di aria esterna (uguali a quella di zona).

Il volume del locale è calcolato moltiplicando la superficie per l'altezza di ventilazione (H3) del piano di appartenenza. I campi celesti possono essere trasformati in verdi, cliccando con il tasto destro del mouse. Allo stesso modo, è possibile far ritornare celeste il colore di un campo di colore verde che, pertanto, riprenderà il valore standard.

Nelle altre schede si ritrovano gli stessi campi illustrati nelle analoghe schede della maschera "Zona", riguardanti:

– persone;

– luci;

– altri Carichi.

In questo caso i valori da inserire non sono più riferiti al  $m<sup>2</sup>$  ma sono assoluti. Quindi, per esempio, deve essere indicato il numero totale di persone da considerare, e non l'area specifica per ogni persona.

**Nota:** come spostare i locali da una zona all'altra o da un piano all'altro.

È possibile spostare un locale da una zona ad un'altra, oppure da un piano ad un altro.

Questa operazione viene eseguita con un Drag & Drop nell'albero del progetto: selezionare il locale, che deve essere spostato, e trascinarlo, tenendo premuto il tasto sinistro del mouse, fino alla zona o al piano di destinazione.

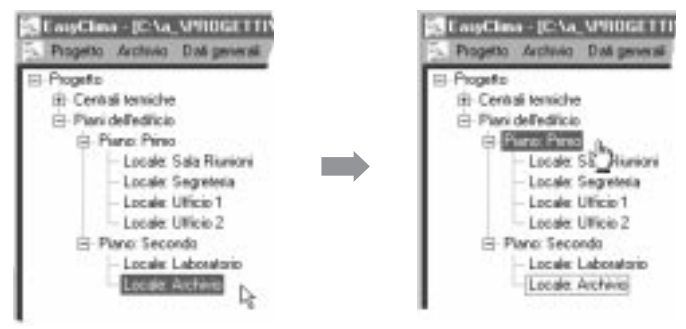

### **INSERIMENTO DELLE STRUTTURE SCAMBIANTI**

Per l'inserimento delle strutture scambianti occorre preventivamente creare i locali (il software della Secos Engineering consente l'inserimento dei dati con modalità grafica: con Auto CAD o con un CAD autonomo). Poi, posizionato il cursore sulla riga dell'albero Progetto corrispondente alla cartella del locale di cui si vogliono definire le pareti, si clicca con il tasto destro del mouse, per attivare il menu che consente la gestione del locale.

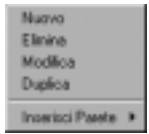

Per inserire un elemento disperdente selezionare con il mouse la voce di menu "Inserisci parete". Apparirà, in cascata, un altro menu che consentirà di selezionare tra una parete esterna od una parete interna.

Per la parete esterna la scelta è fra questi elementi:

- muro verticale;
- pavimento;
- soffitto.

Per la parete interna la scelta è fra questi elementi:

- muro verticale;
- pavimento;
- soffitto;
- soletta. Per soletta si intende una struttura intermedia tra due piani, che viene considerata come soffitto per un piano e pavimento per l'altro piano.

Nel caso di **Muro verticale esterno**, occorre assegnarne l'orientamento, utilizzando una delle modalità presentate nella maschera:

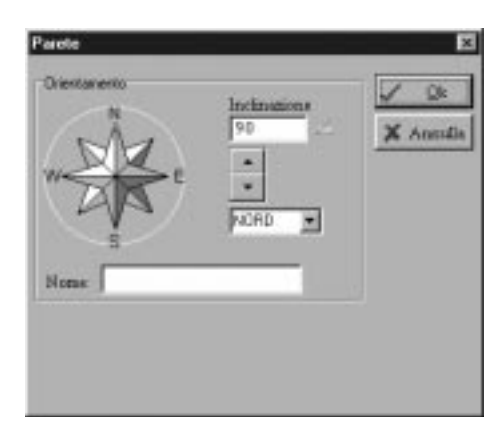

Seguire le seguenti operazioni:

- posizionarsi con il mouse sul punto corrispondente all'orientamento desiderato e cliccare con il tasto sinistro;
- trascinare l'indicatore rosso sulla bussola, tenendo premuto il tasto sinistro del mouse, fino a raggiungere il punto desiderato;
- utilizzare le frecce  $\blacksquare$  per far ruotare l'indicatore di 1/16 d'angolo giro alla volta;
- scegliere fra gli orientamenti proposti, cliccando su **MORD**

Non è necessario definire anche l'inclinazione della parete esterna rispetto alla verticale. La definizione è necessaria solo per il calcolo dei Carichi Termici Estivi. Non è obbligatorio assegnare un nome alla parete.

Nel caso di Parete interna (muro verticale, pavimento, soffitto, soletta), occorre indicare, selezionandolo direttamente dall'elenco dei locali che apparirà a video, il locale confinante (che non potrà essere se stesso).

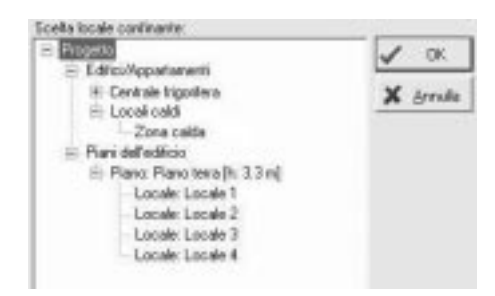

Ai locali confinanti deve essere stata assegnata una temperatura adeguata.

Se si volessero inserire pareti controterra, è necessario creare preventivamente dei locali con la temperatura del terreno.

Tutti i locali da considerare "caldi", cioè non condizionati, devono essere inseriti nella "Zona non raffreddata".

Se non sono stati creati altri locali, oltre quello attivo, non sarà possibile inserire alcuna parete interna.

Per poter definire le caratteristiche termiche degli elementi disperdenti, è necessario posizionare il cursore sulla riga dell'albero Progetto corrispondente alla cartella della parete di cui si vogliono definire gli elementi disperdenti e cliccare con il tasto destro del mouse.

Apparirà il menu con i comandi per la gestione della parete:

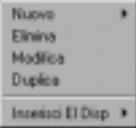

Selezionare la voce "Inserisci El Disp." (Elemento Disperdente); quindi scegliere tra:

– muratura;

– finestra;

– ponte termico: non è necessario utilizzarlo.

Il software presenta solo archivi che interessano la scelta effettuata. Per esempio, se si è scelto di introdurre i muri esterni, apparirà una scheda suddivisa in due parti, nella quale in alto sono elencati gli elementi presenti nell'archivio di progetto e sotto quelli presenti nell'archivio generale.

Al primo inserimento l'archivio di progetto è vuoto.

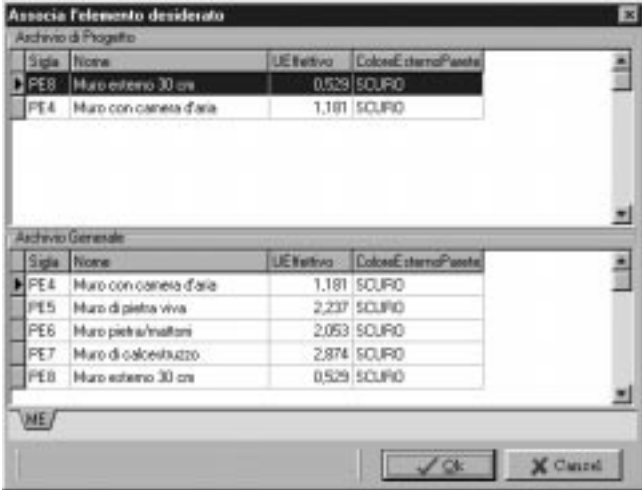

Evidenziare l'elemento da associare e contermare con il pulsante **ok** , oppure tare doppio click sulla riga dell'elemento: compare la scheda con i parametri geometrici da inserire (base, altezza oppure area). Il pulsante **s**foglia permette di ritornare all'archivio per modificare la scelta dell'elemento disperdente.

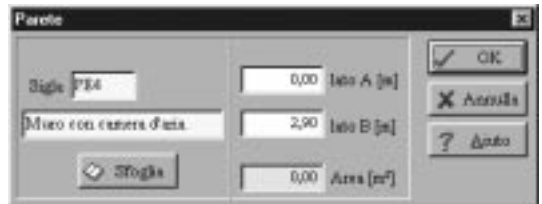

I dati presenti nella maschera sono:

- **Sigla:** codice dell'elemento selezionato;
- **Lato A:** larghezza della parete;
- **Lato B:** altezza della parete. L'altezza standard presentata è quella del piano di appartenenza;

– **Area:** Area della parete (o del pavimento, soffitto, ecc...).

Il campo viene automaticamente dopo avere inserito la larghezza della parete (campo A);

Se il campo dell'area è celeste, il valore è dato dal prodotto AxB; se è verde, il valore è definibile dall'utente. Per passare dal celeste al verde e viceversa, cliccare con il tasto destro del mouse sul campo.

Il pulsante **consente di attivare la calcolatrice sul campo attivo.** Affinchè il campo "Area" sia attivo, deve essere di colore verde.

Se è stata selezionata la "Finestra", appare la seguente maschera:

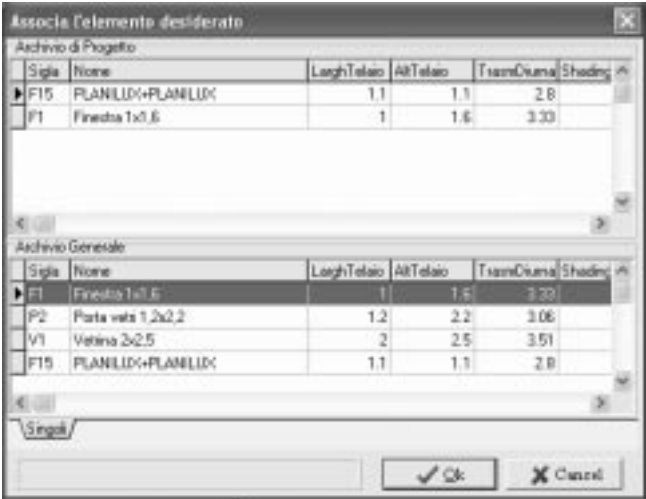

Essa permette di indicare il serramento dall'archivio di progetto (parte superiore della maschera), se già ne sono stati inseriti, o dall'archivio generale (parte inferiore della maschera).

Confermare con .quando il serramento è evidenziato. **OK**

Nella maschera che compare è possibile impostare il numero di serramenti da inserire:

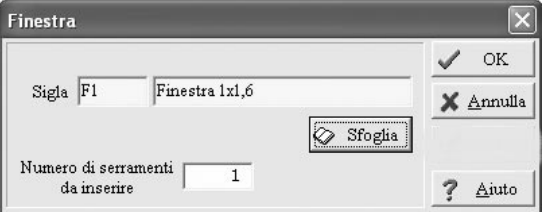

Il calcolo della superficie totale degli elementi scambianti di una parete verrà eseguito come somma dei singoli elementi inseriti.

I serramenti non vengono sottratti alle murature nell'inserimento tabellare.

Ciò avviene automaticamente utilizzando il modulo "Input Grafico", che può essere ordinato direttamente dalla SECOS Engineering.

Completano la maschera i pulsanti:

, per confermare; **OK**

, per annullare; **Annulla**

, per accedere alle informazioni complementari fornite dal software sull'argomento. **Aiuto**

## **CALCOLI**

Per il calcolo dei carichi termici estivi si deve prima selezionare il menu "Calcolo Estivo" della barra menu principale e poi "Calcola…". Viene visualizzata una finestra che permette la scelta dell'edificio/App. e della zona sui quali eseguire il calcolo.

Prima di effettuare il calcolo, è necessario selezionare fra i seguenti tipi di reports: **EDIFICIO:** 

– CL: Max edificio andamento nelle 24 ore

[Files creati: (nome CT).Edificio.xls]

**ZONA:** 

```
– CL: Riepilogo suddiviso per zona
```
[Files creati: (nome CT).RiepilogoLocali.xls]

#### **LOCALI:**

– CL: Dettaglio e andamento nelle 24 ore, locale per locale

[Files creati: (nome CT).DettLocali.xls]

I files creati vengono salvati in una cartella posta all'interno del progetto corrente e chiamata "RisultatiEstate\_Excel". Nelle pagine seguenti sono riportate due stampe esempio. La videata si presenta così:

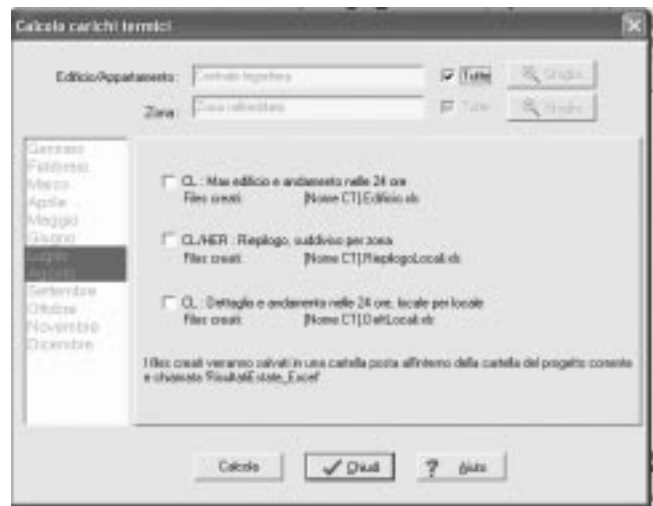

Nella parte superiore è indicato l'Edificio/Appartamento da calcolare. Per cambiare l'edificio da calcolare, cliccare sul tasto sfoglia e selezionare l'Edificio/Appartamento d'interesse. Il comando "Dati generali edificio e luci" (sotto la voce di menu relativo al calcolo estivo) attiva due maschere. La prima ("Edificio") permette di effettuare i calcoli tenendo conto dei fattori che influenzano i risultati che sono legati alla circolazione dell'aria negli ambienti e al rivestimento dei pavimenti.

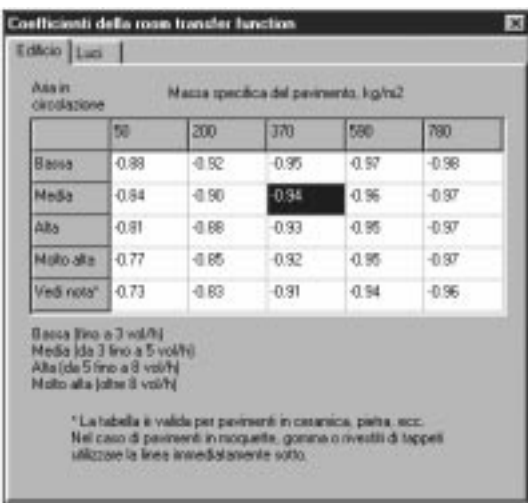

La seconda (relativa alle "Luci") permette di tenere conto del tipo di lampade utilizzate per l'illuminazione degli ambienti.

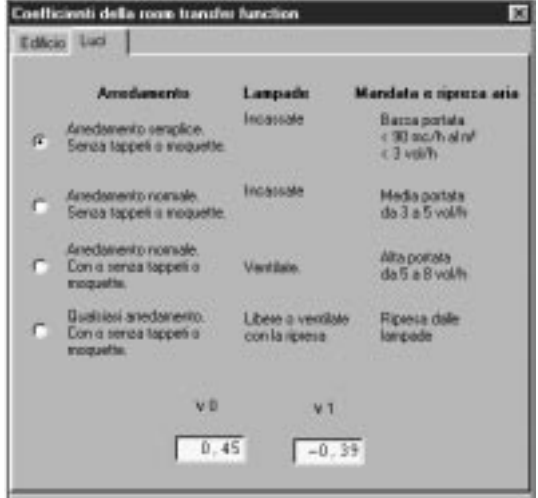